## **Transferring your Virtual Parking Permit between vehicles Step by Step instructions**

1. Log into your Parking Account.

<https://university-new-england.my-parking-assistant.com/>

## 2 Click on Permits at the top of the screen.

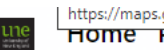

Inttps://maps.google.com |<br>| HOME Profile Permits Invoices Vehicles Documents

3. Click on the Parking Permit you want to transfer (the one listed under Name).

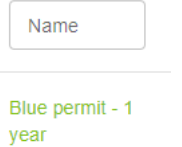

4. Click on MANAGE VEHICLES.

 $\sqrt{\phantom{a}}$  MANAGE VEHICLES

5. Click on the Make, Model & Registration of the vehicle you want to transfer the permit to.

Or follow steps 5a – 5d to set up a new vehicle.

5a. Click on Create vehicle if the vehicle has not already been set up in your account.

## Create vehicle

5b. Then fill into the required fields & then click on Submit.

Submit

5c. This takes you back to STEP 4 where you click on MANAGE VEHICLES.

**AN EXECUTE MANAGE VEHICLES** 

- 5d Click on the Make, Model & Registration of the vehicle you want to transfer the permit to.
- 6. Click on SAVE CHANGES.

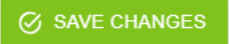